# Add Links to your website

## There are many ways to add links to your website

1. Wordpress Link Categories 2. Outbound Links 3. Internal Links 4. Anchor Links 5. Menu Links

## 1: Wordpress Link Categories

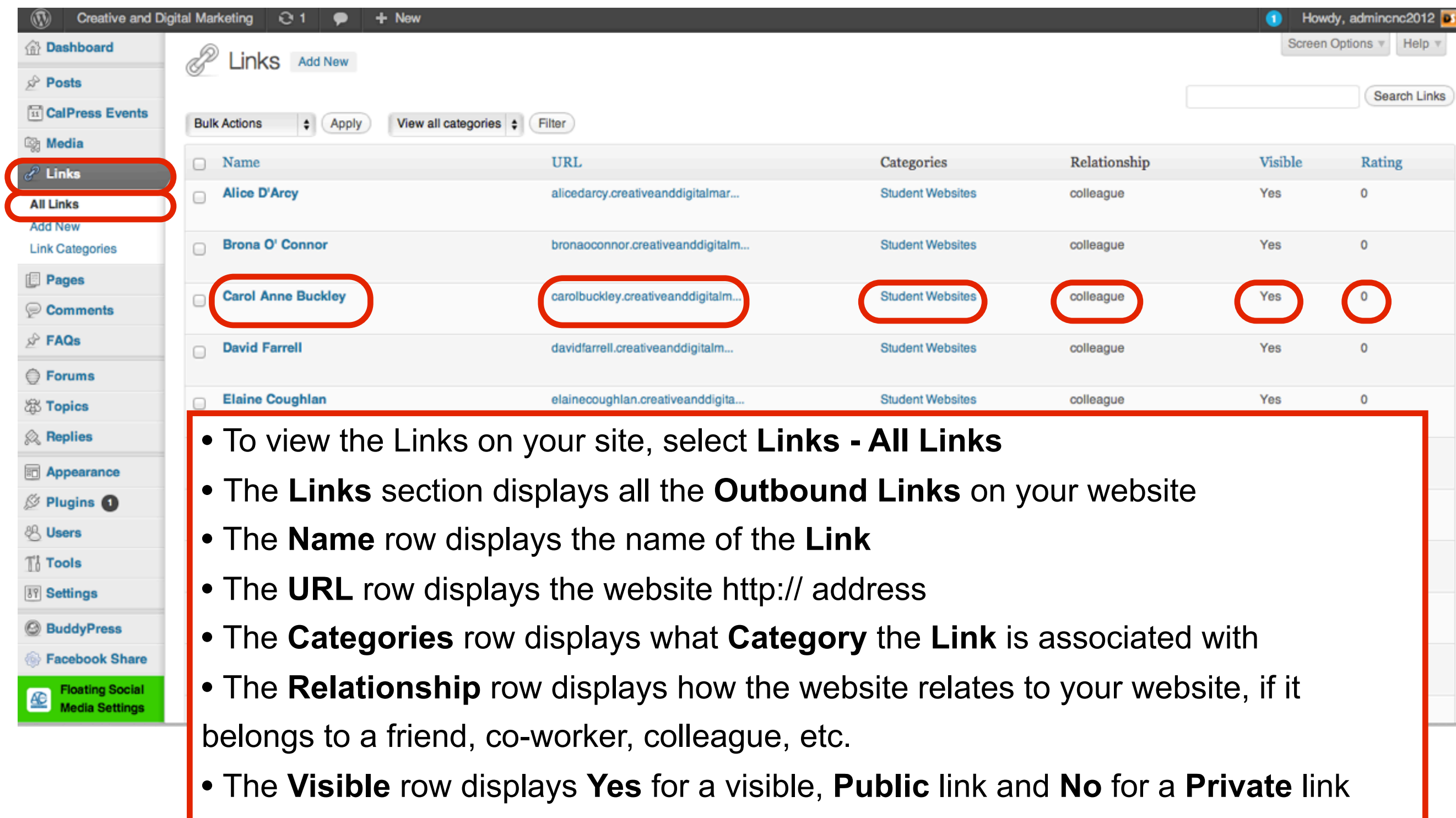

• The **Rating** row displays how important the link is to you, rated by a number

## Create a new Link Category

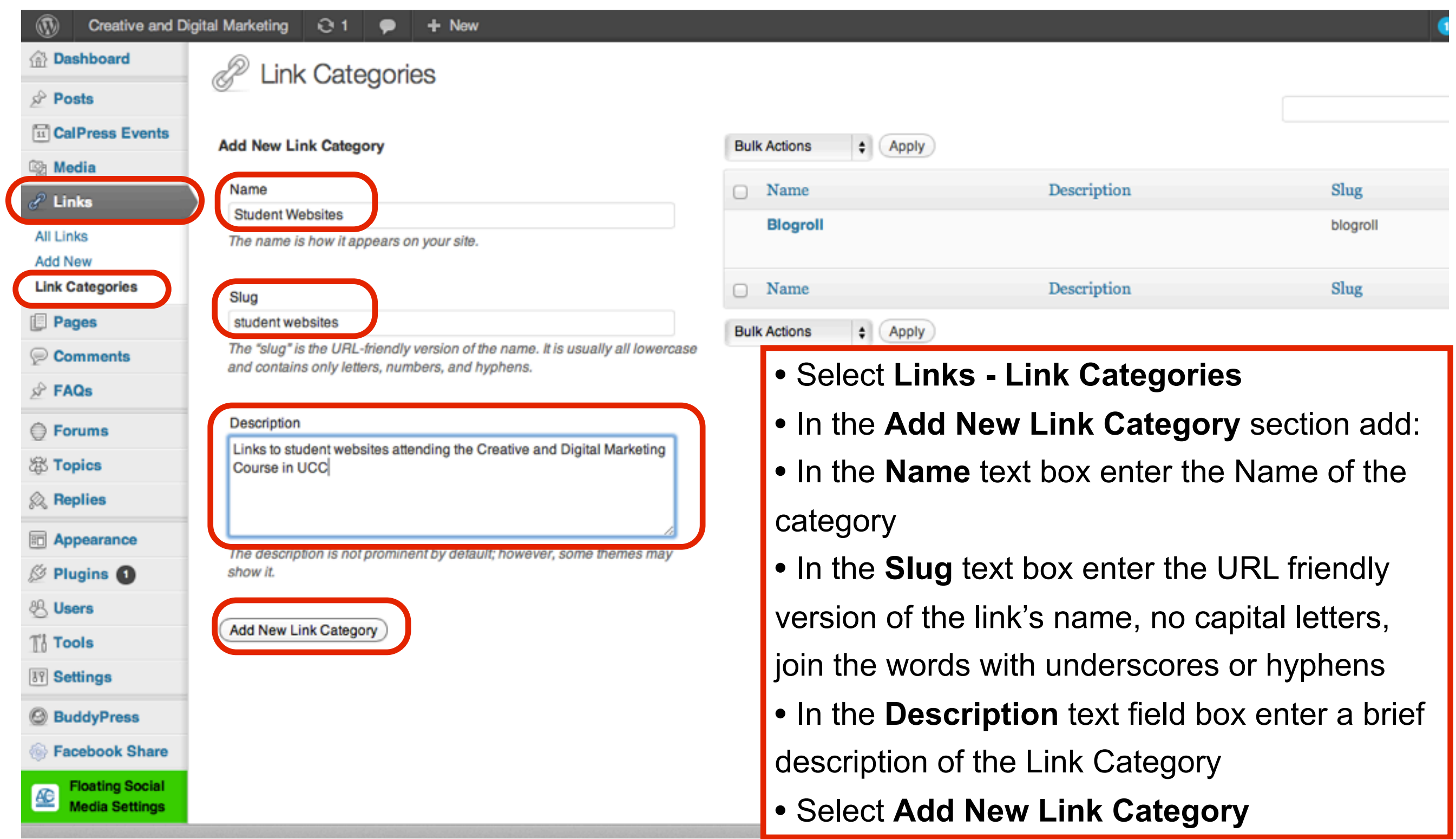

# Add New Link

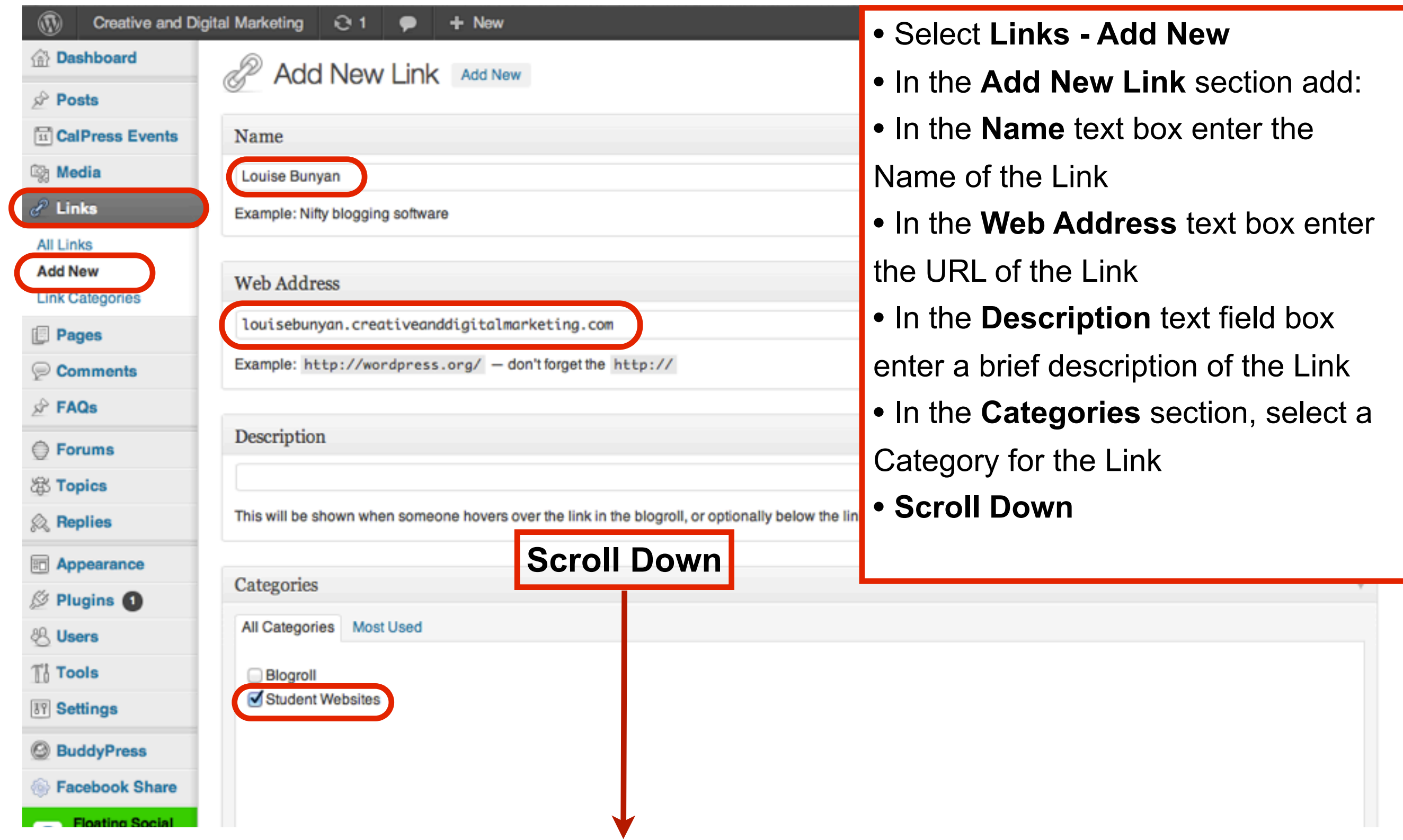

## Select a Target and a Link Relationship

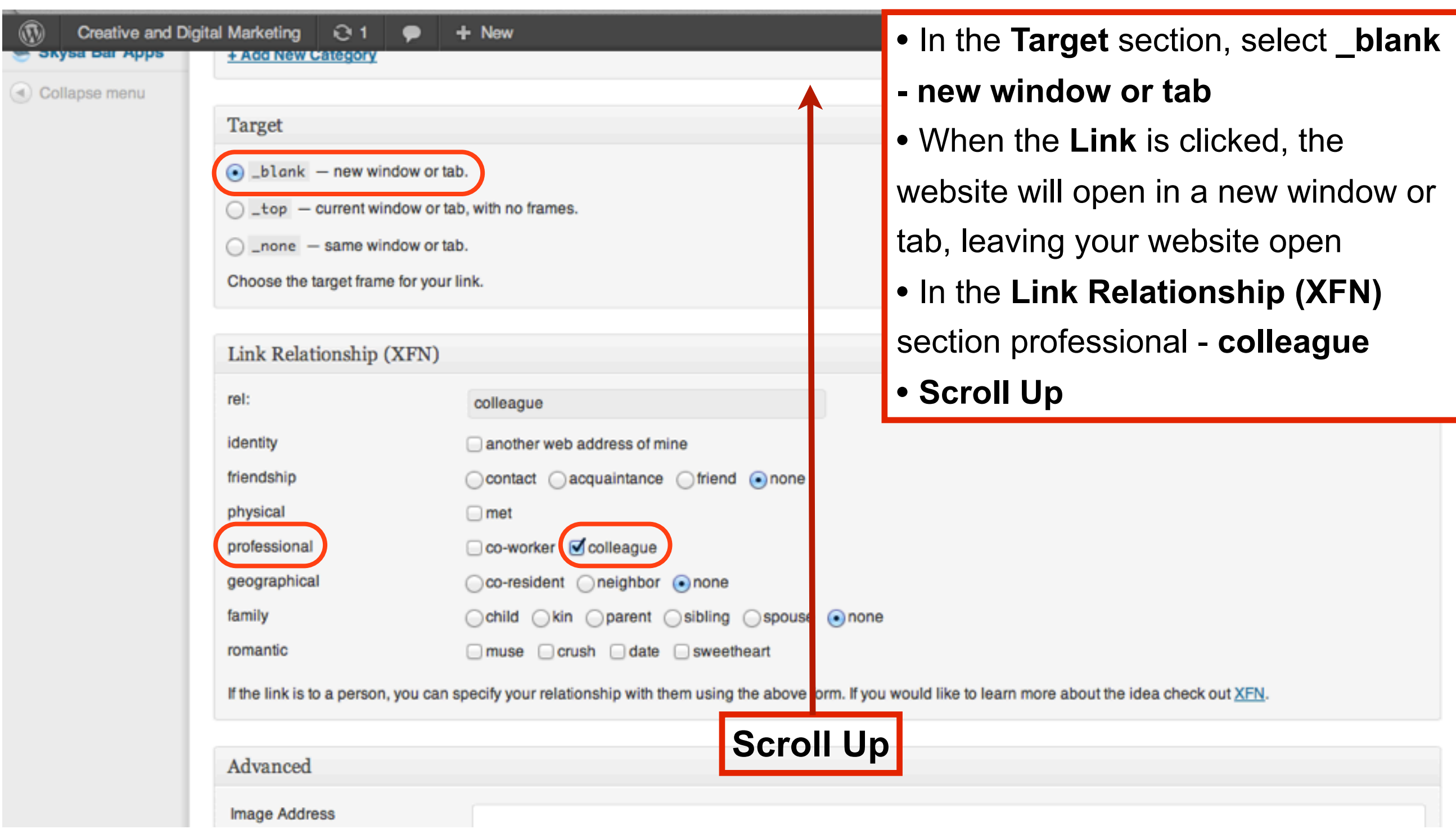

## Select Add Link

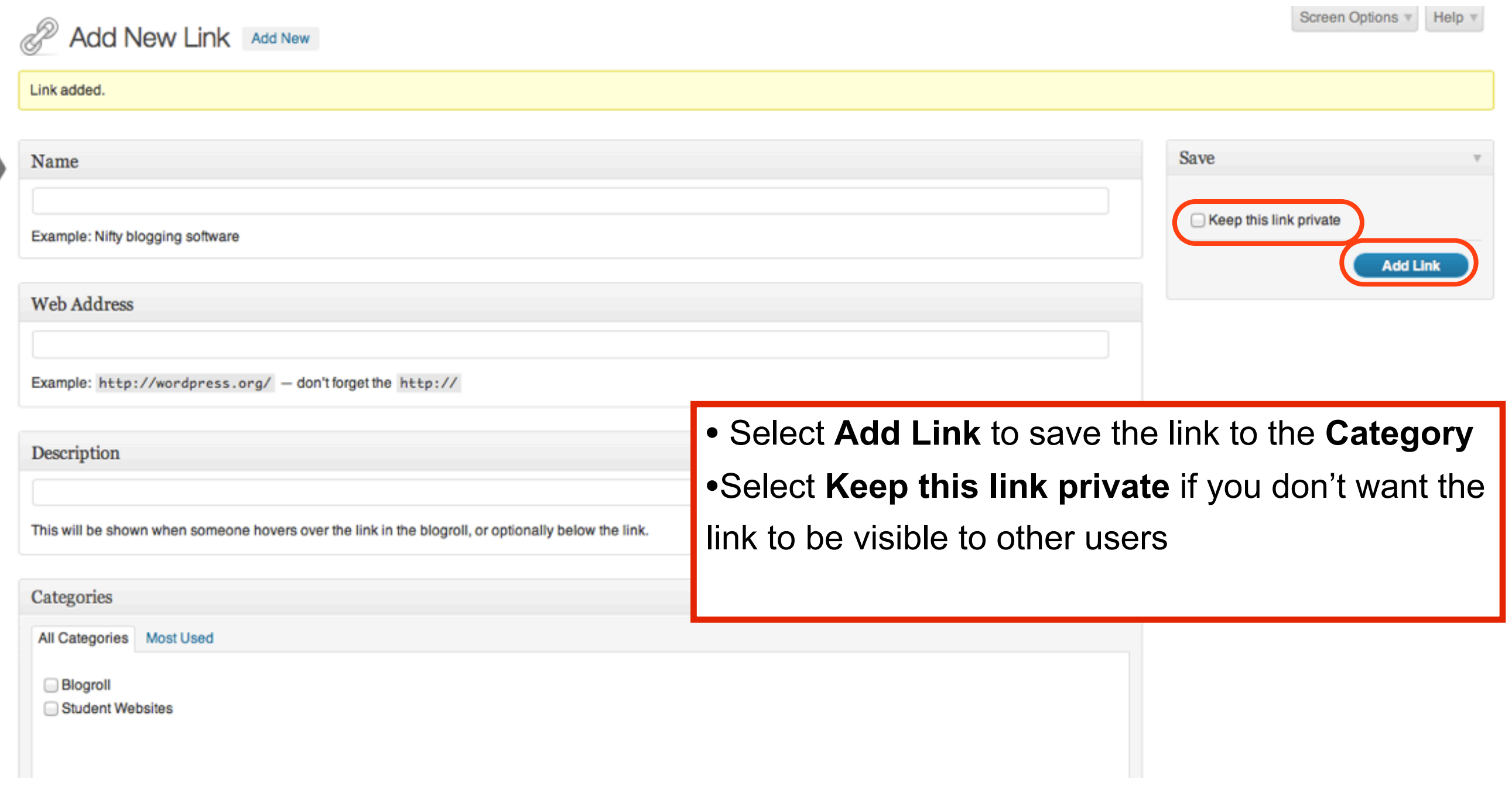

### Select All Links to view the Link

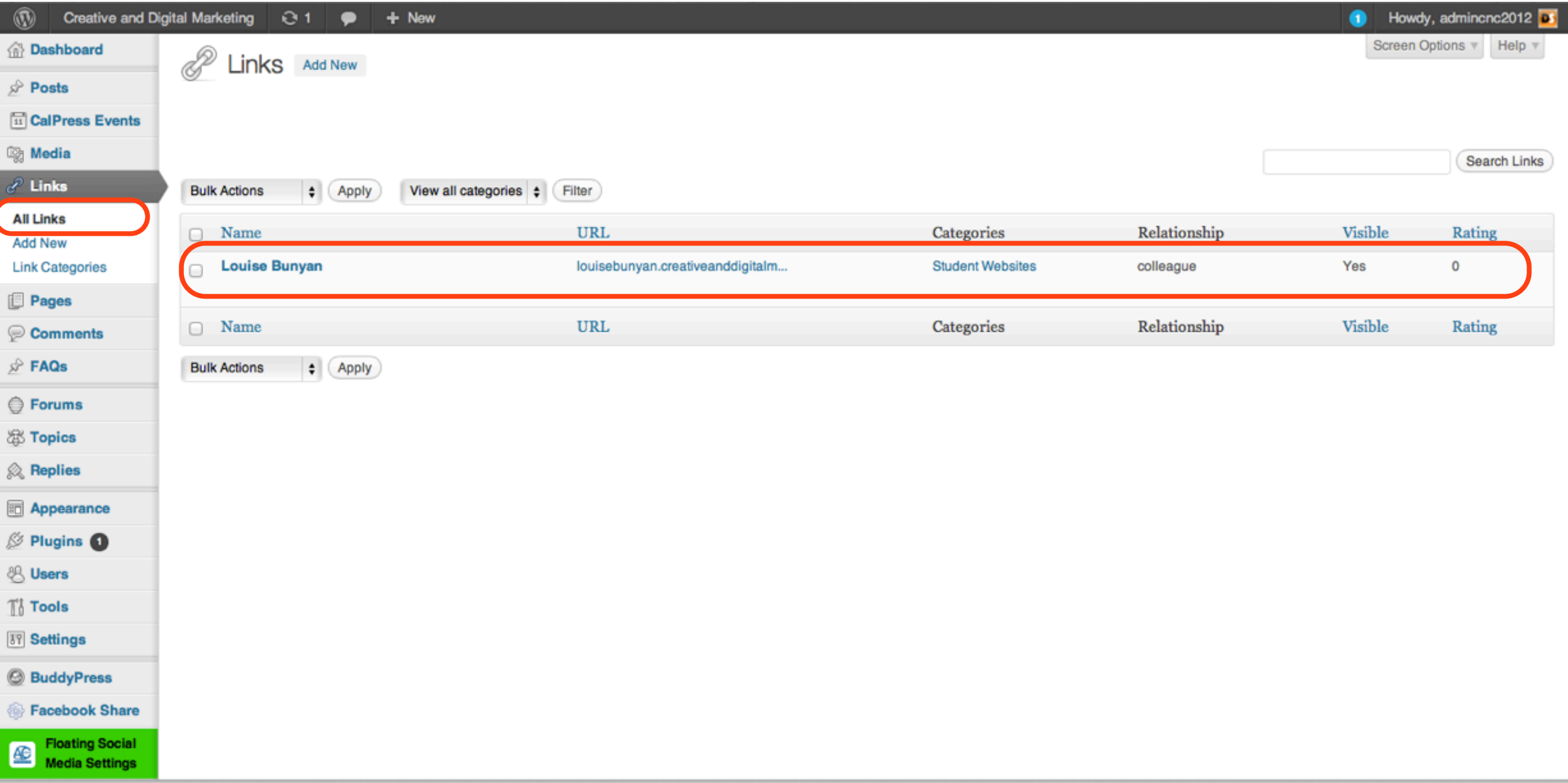

## To add the Link Category to the Sidebar select Appearance - Widgets

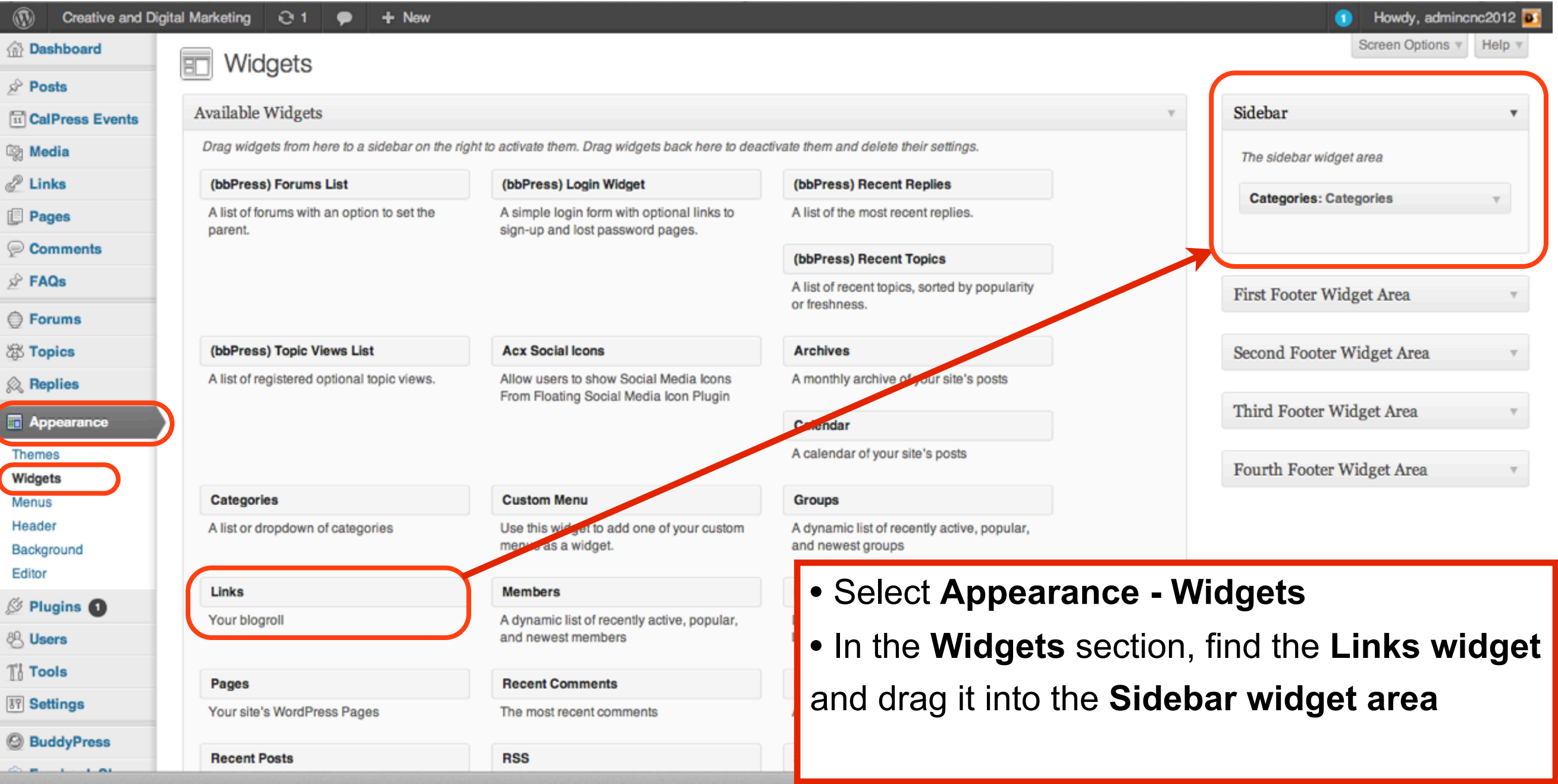

### The Links Widget is added to the Sidebar

- In the Links widget:
- Choose a **Links Category** from the **Select Link Category**
- In the **Sort by:** section, sort the Links by **Link title**,

#### **Random** or **Date**

- Select **Show Link Image** to display the Image added when the link was created
- Select **Show Link** name to display the Name of the link
- Select **Show Link Description** to display the description added when the link was created
- Select **Show Link Rating** to show the Rating added when the link was created
- In the **Number of links to show:** text box, enter a number to display a certain number of links
- Select **Save**

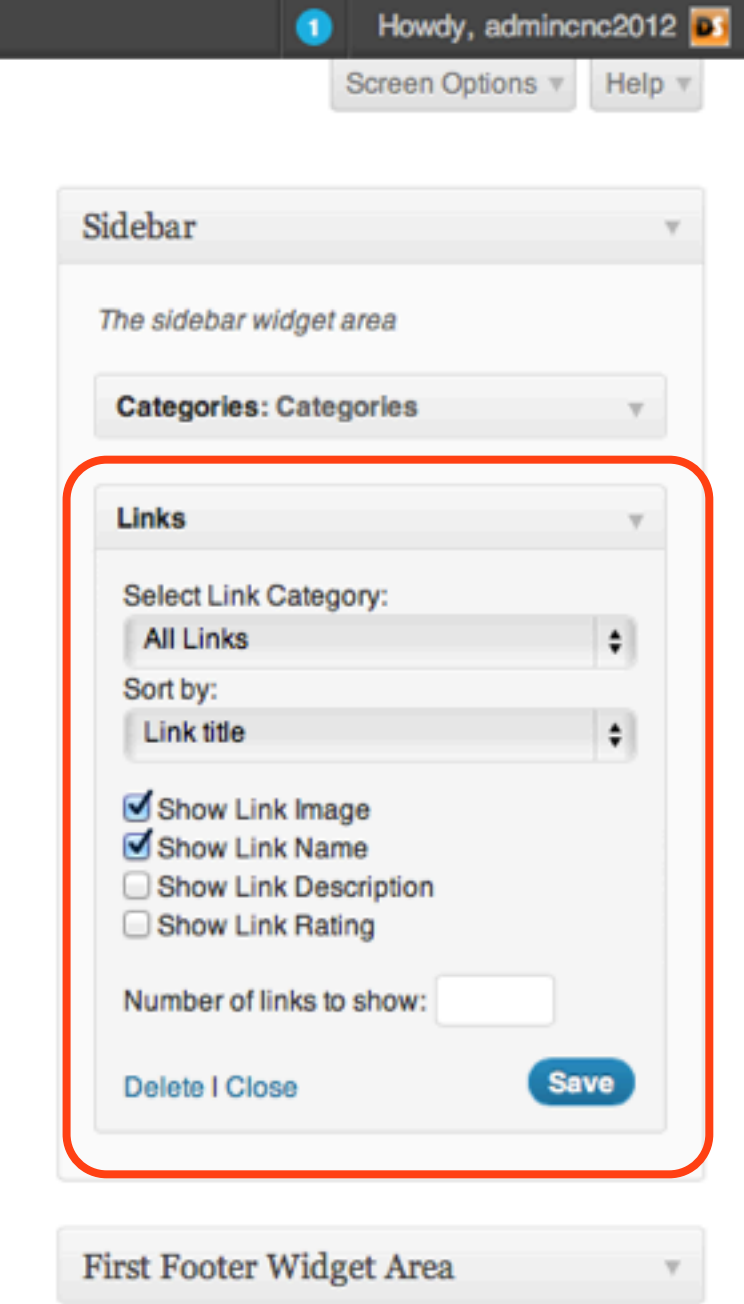

## Select a Link Category, Sort Links by Link title, Show Link name and Save

- In the Links widget:
- Choose a **Links Category** from the **Select Link**

#### **Category**

- In the **Sort by:** section, sort the Links by **Link title**, **Random** or **Date**
- Select **Show Link Image** to display the Image added when the link was created
- Select **Show Link** name to display the Name of the link
- Select **Show Link Description** to display the description added when the link was created
- Select **Show Link Rating** to show the Rating added when the link was created
- In the **Number of links to show:** text box, enter a number to display a certain number of links
- Select **Save**

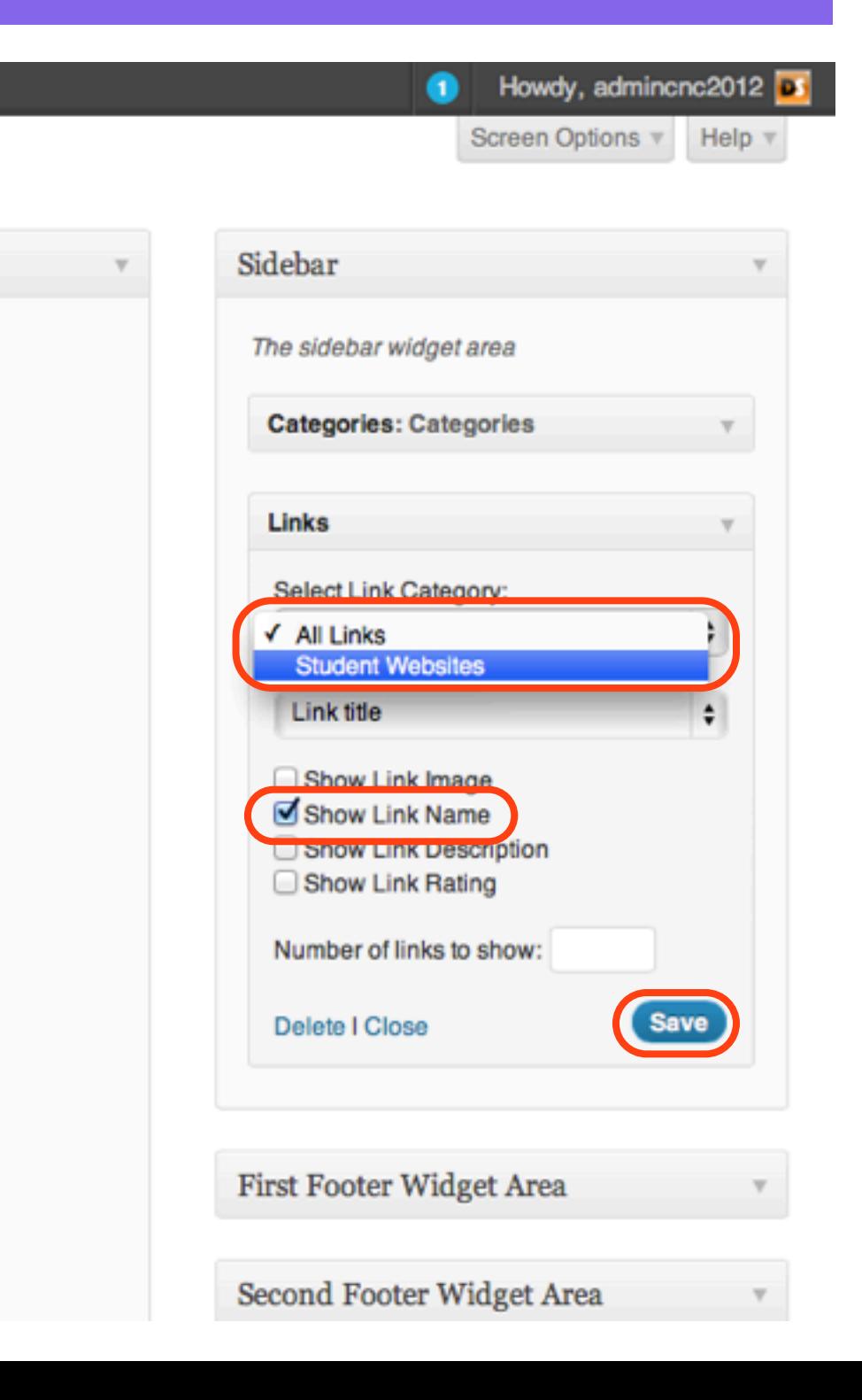

## The Links appear in the Sidebar

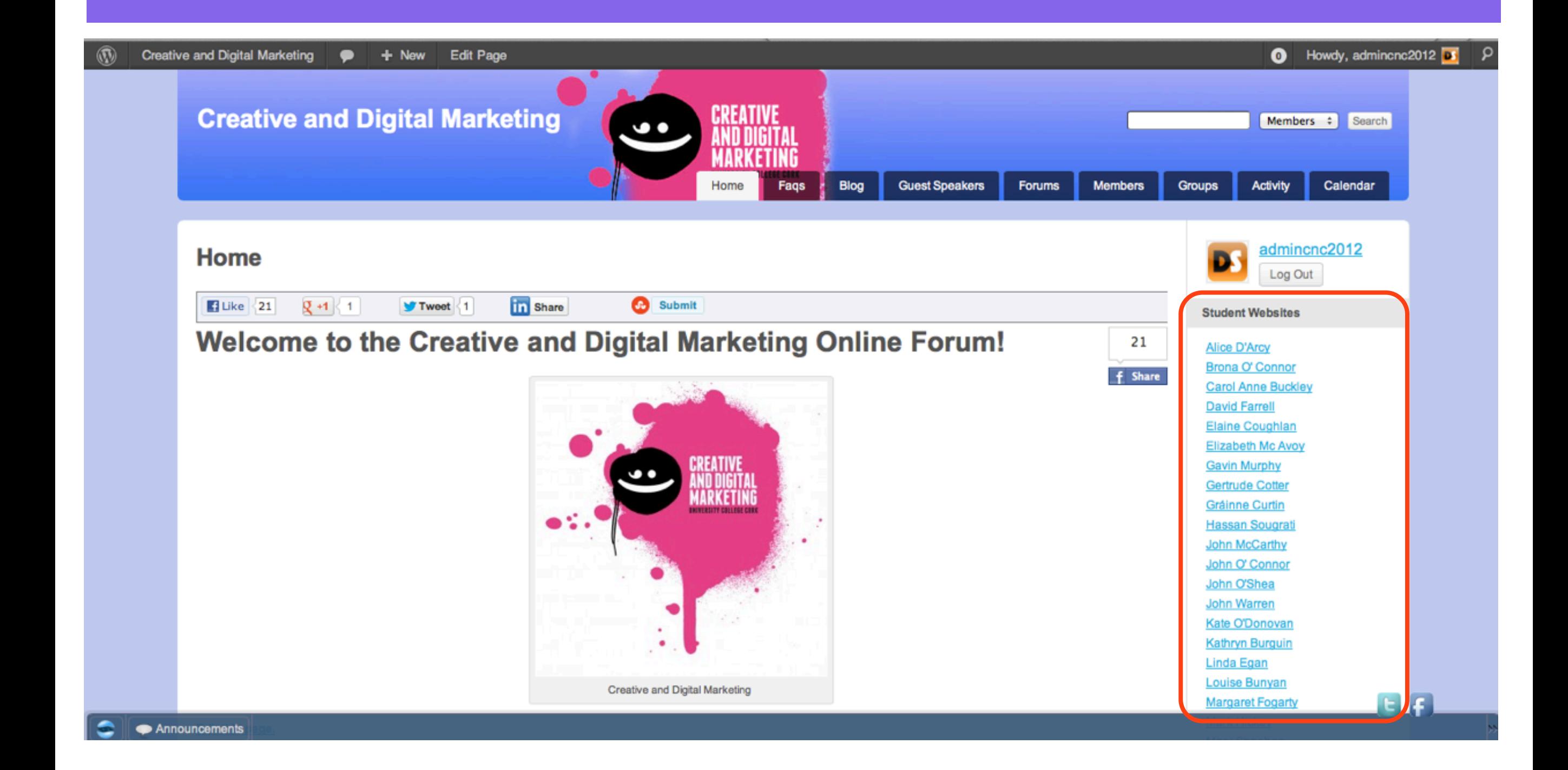

# 2: Outbound Links

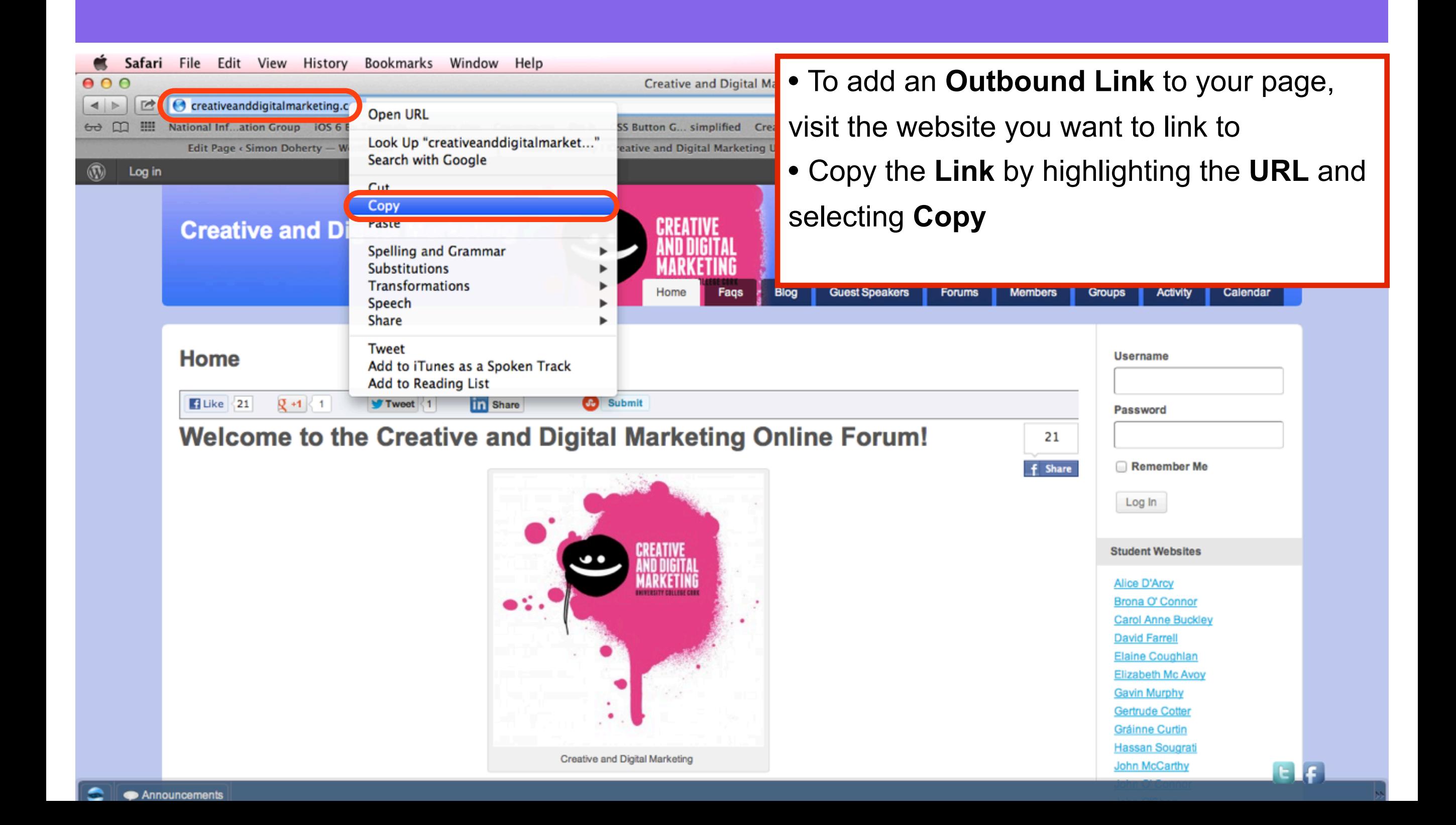

# Select Pages - Edit

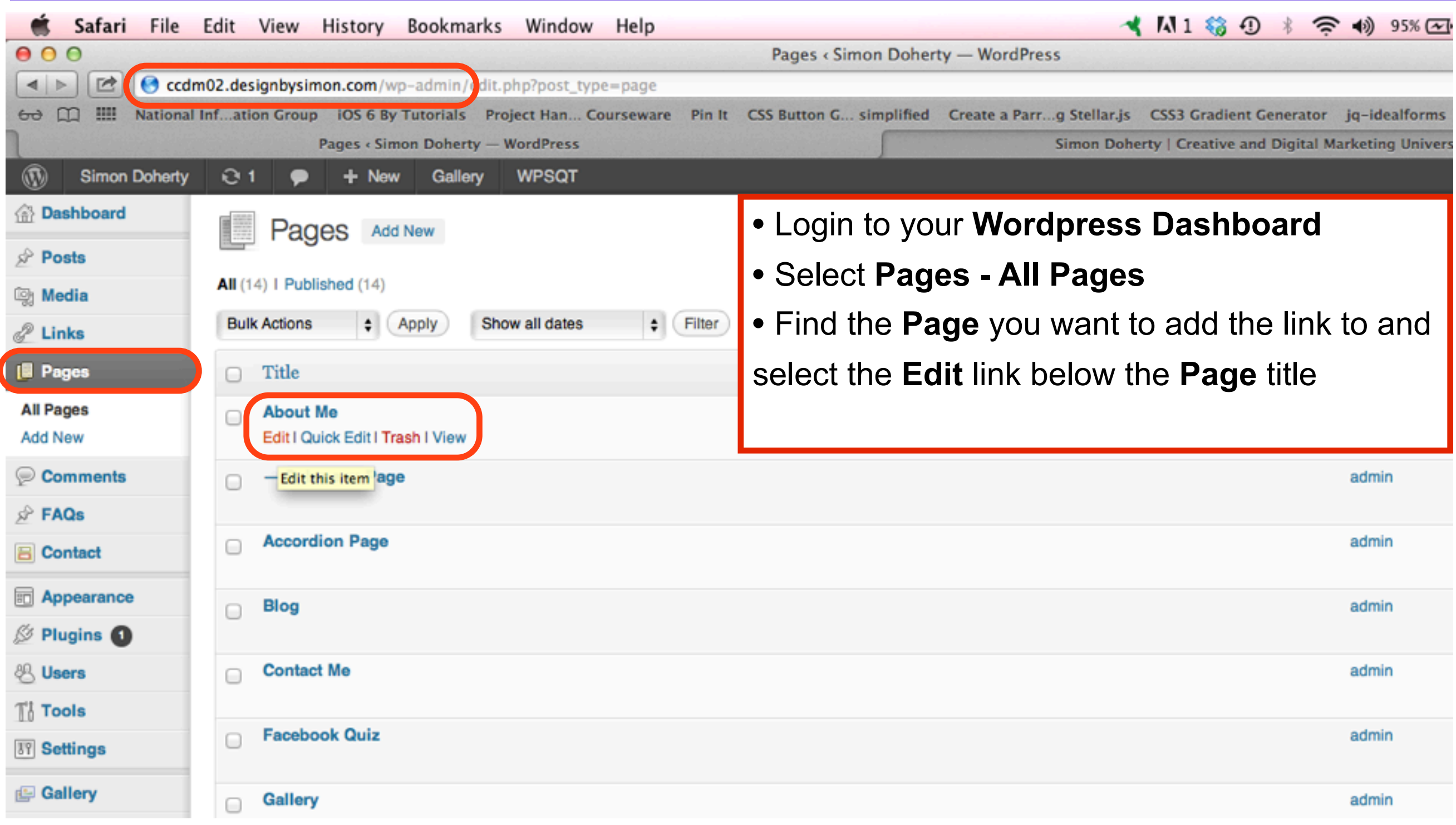

# Enter a Name for the Link

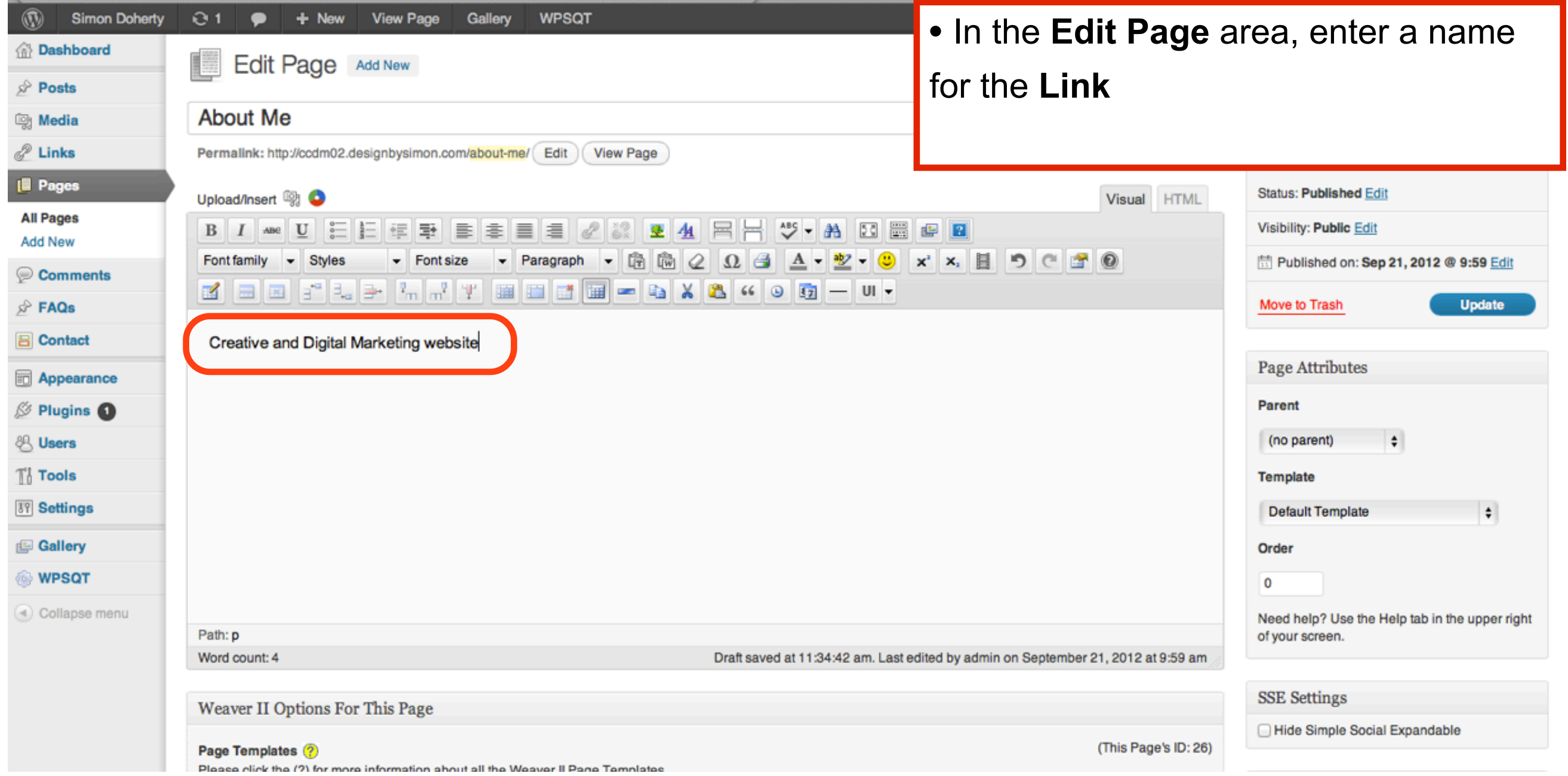

# Select Insert/edit link

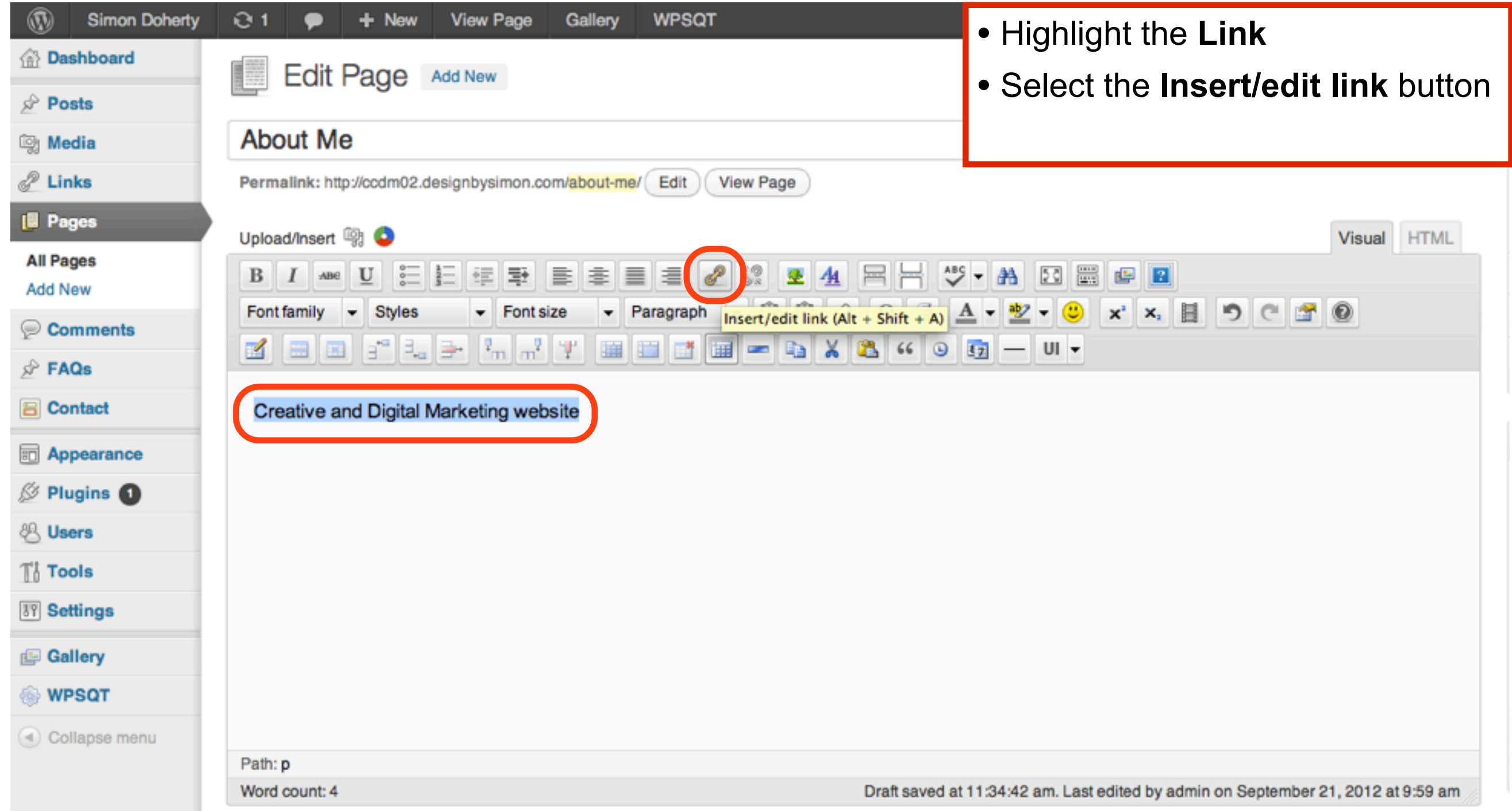

## Paste the Website Link into the URL text box of the Insert/edit link pop - up window

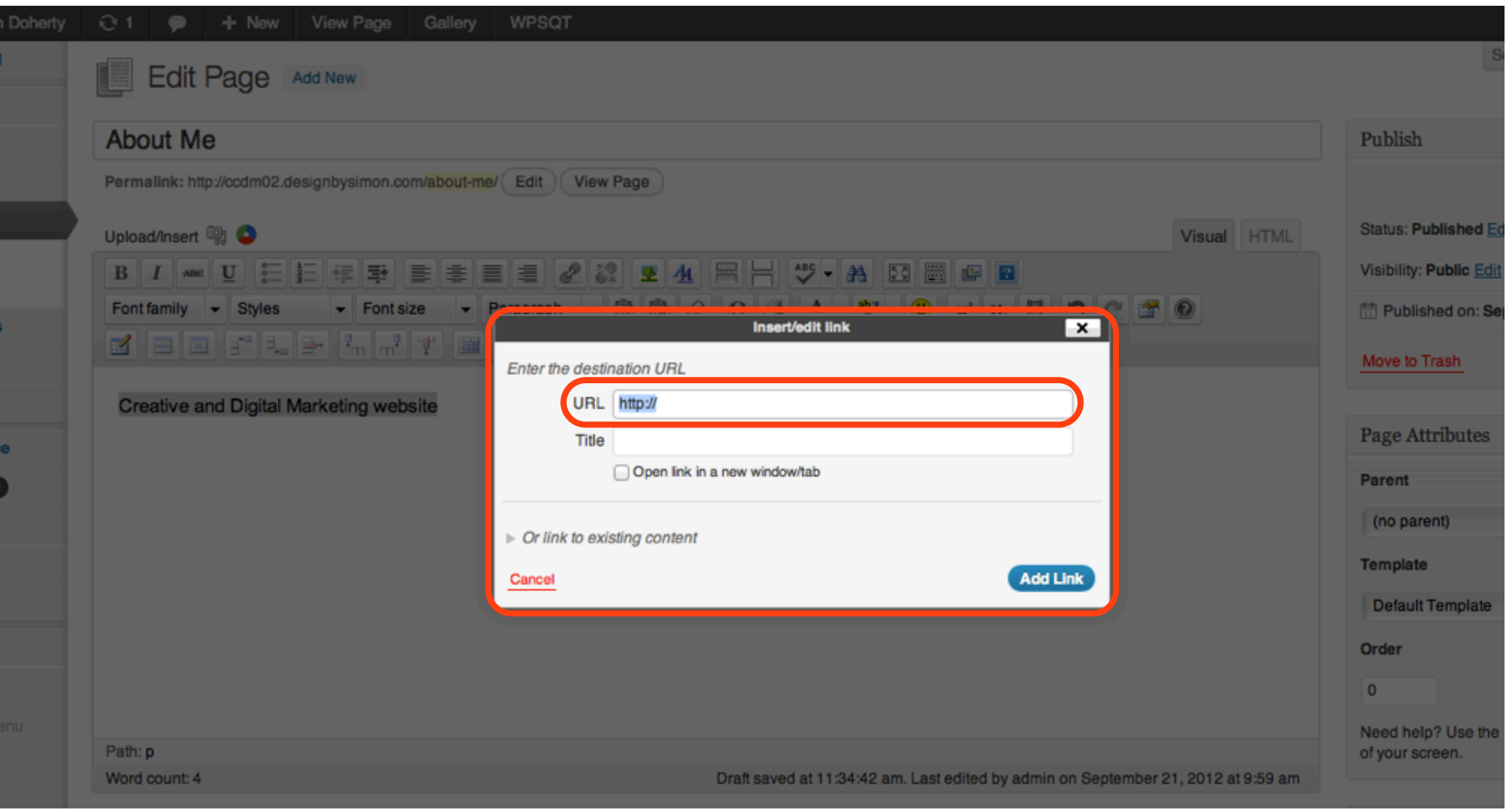

## Enter a Title in the Title text box, select Open link in a new window/tab, select the Add Link button

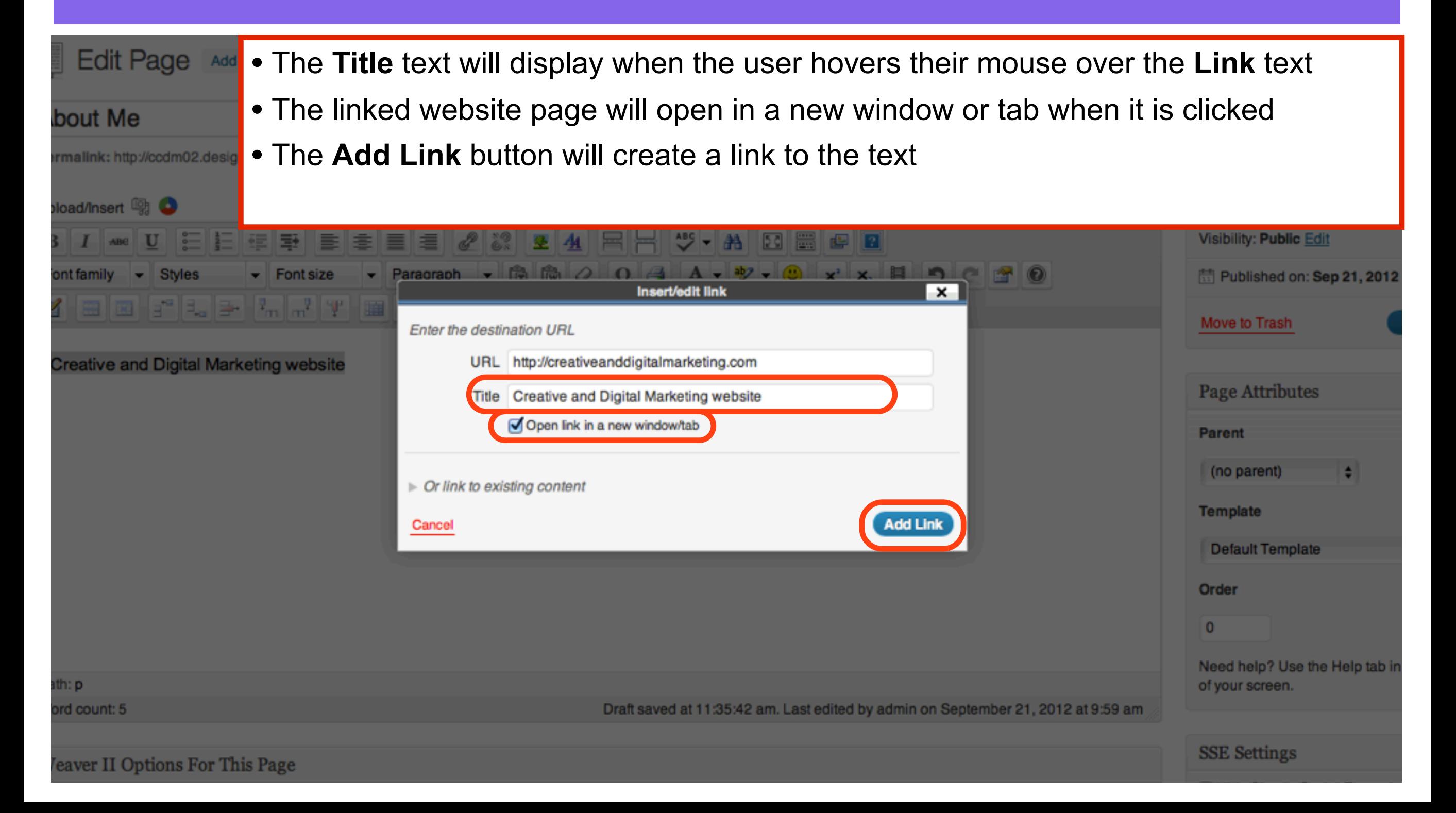

## The URL is added to the text Select Update to save changes

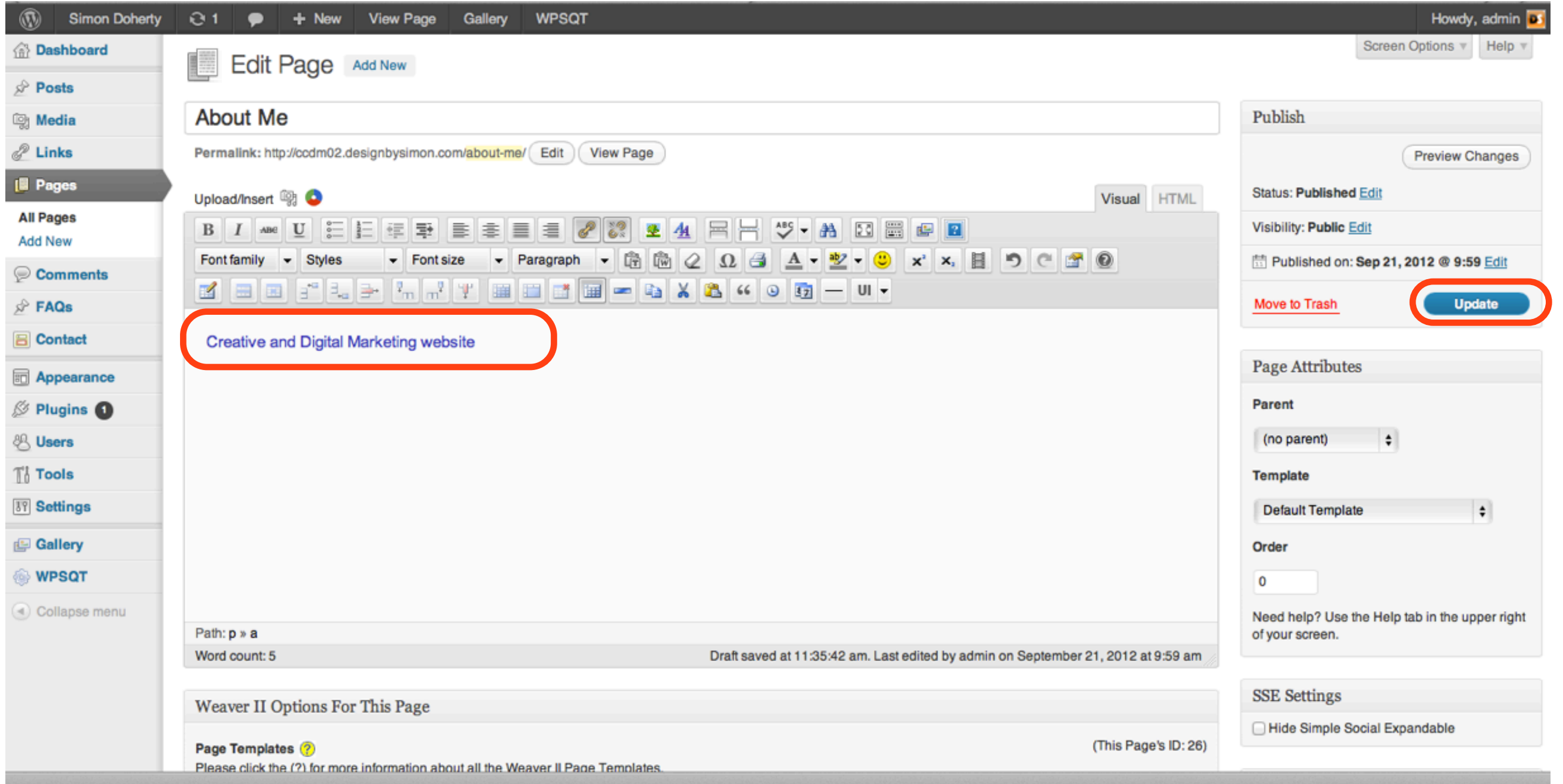

## The link appears on your website When you mouse over the link, the Title text displays

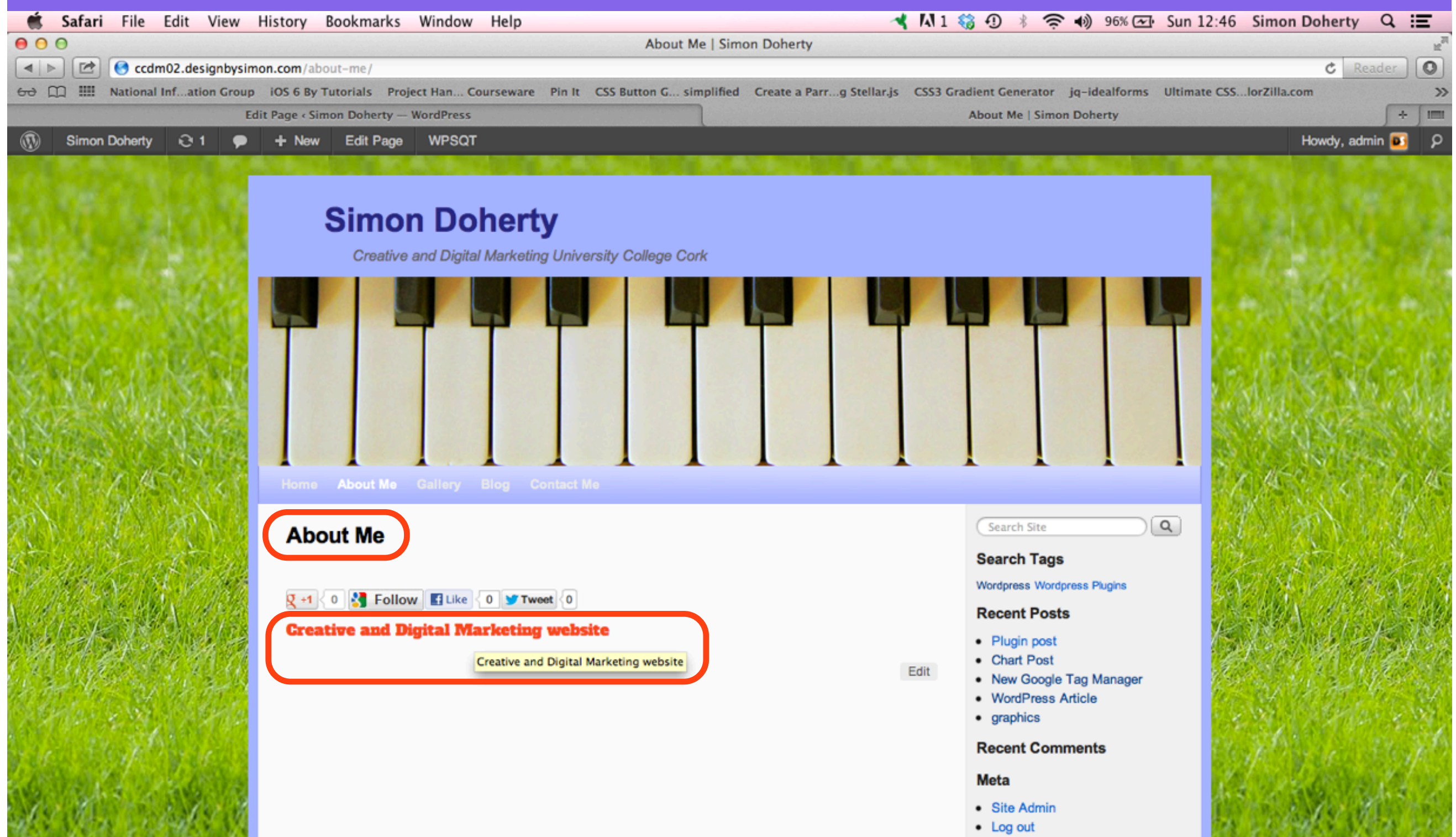

### When you click the link, the linked website opens in a new window or tab

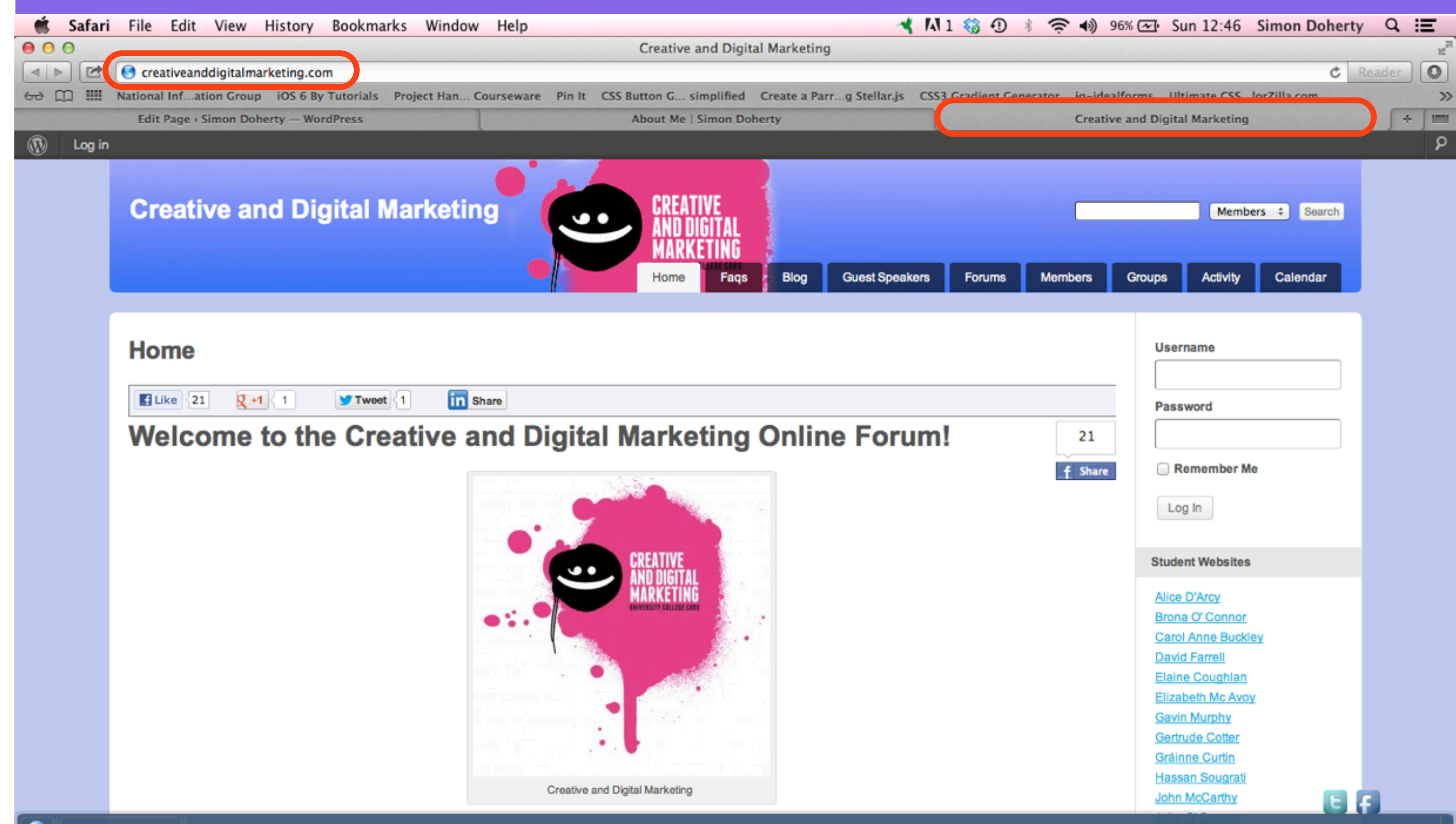